# **Adding camera to HiP2P software (PC)**

### *This manual refers to Zintronic 'A' & 'P' series.*

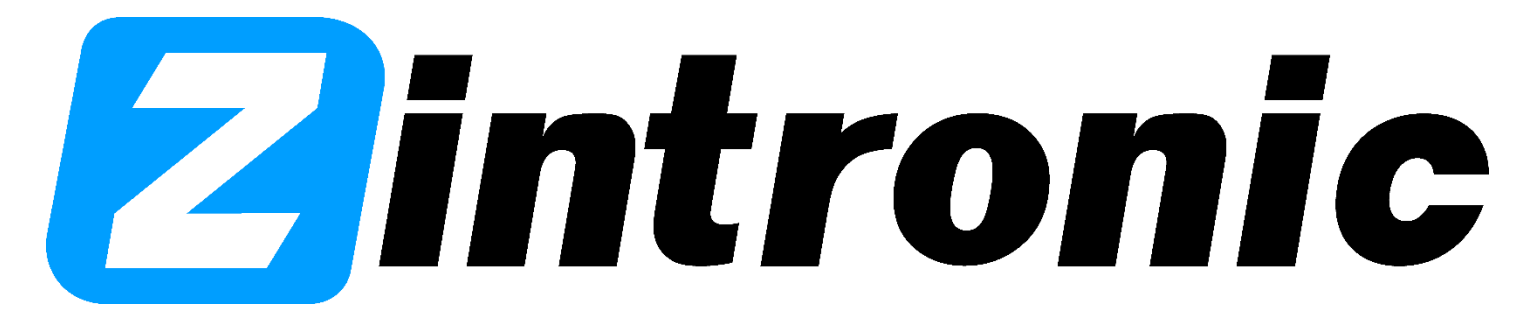

# **Table of contents:**

**Section I** - Adding camera to HiP2P software

- Installation and adding camera to HiP2P software…...………...……………………………………
- How to get live view in HiP2P sofware..….............…………...……............................................…

**Installation and adding camera to HiP2P software**

- **Download HiP2P software from<https://zintronic.com/camhi-cameras> (section "Dedicacted software" – HiP2P).**
- **Go through installation and don't forget to mark the most important options such as choosing your preferred language.**
- **When installation ends, run the programme.**

#### **Open HiP2P programme**

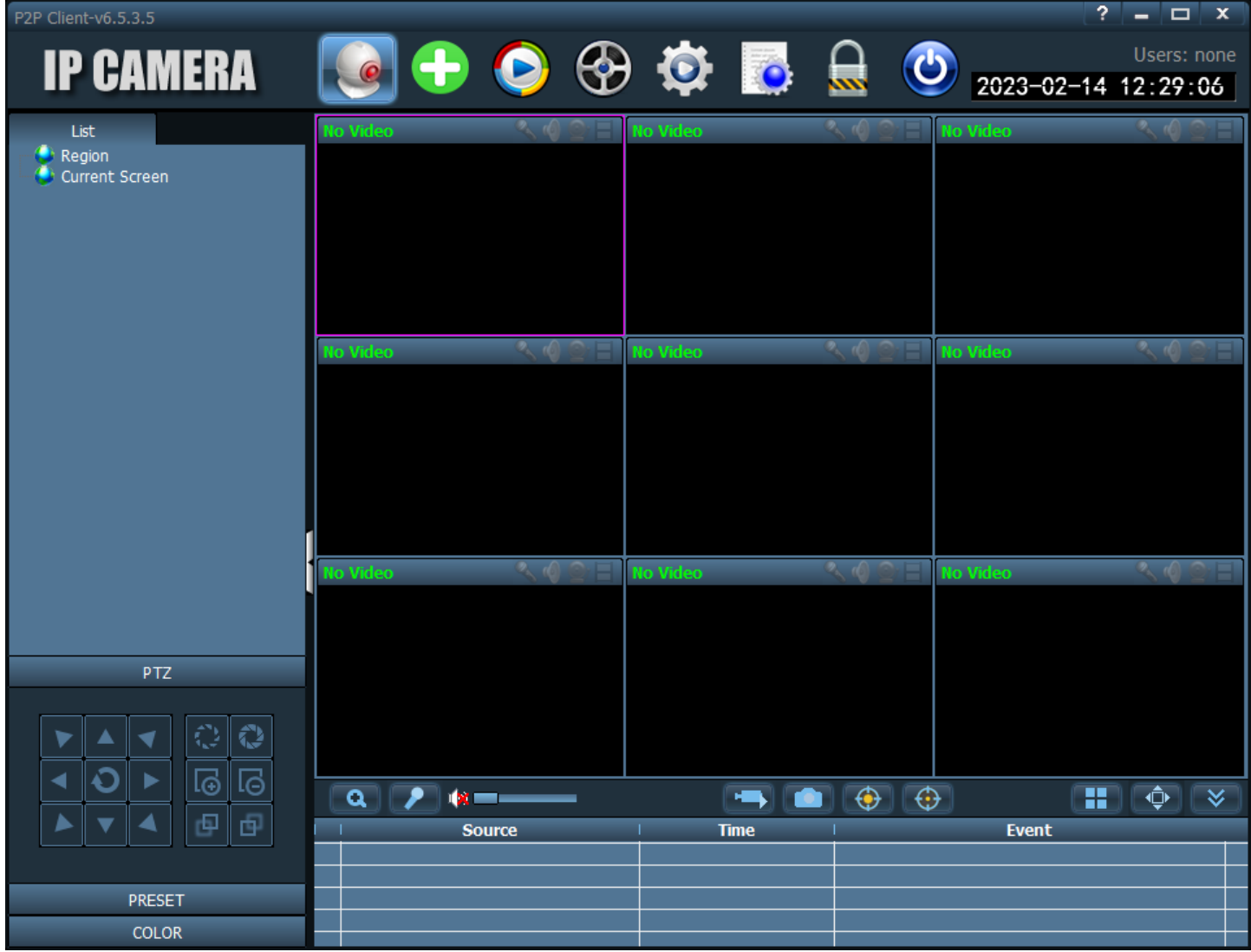

- **When the programme is running and you try to use any other options, it will show a pop-up window to log into the programme.**
- **Click "OK" and leave password box empty.**
- **After that the programme lets us choose every option.**

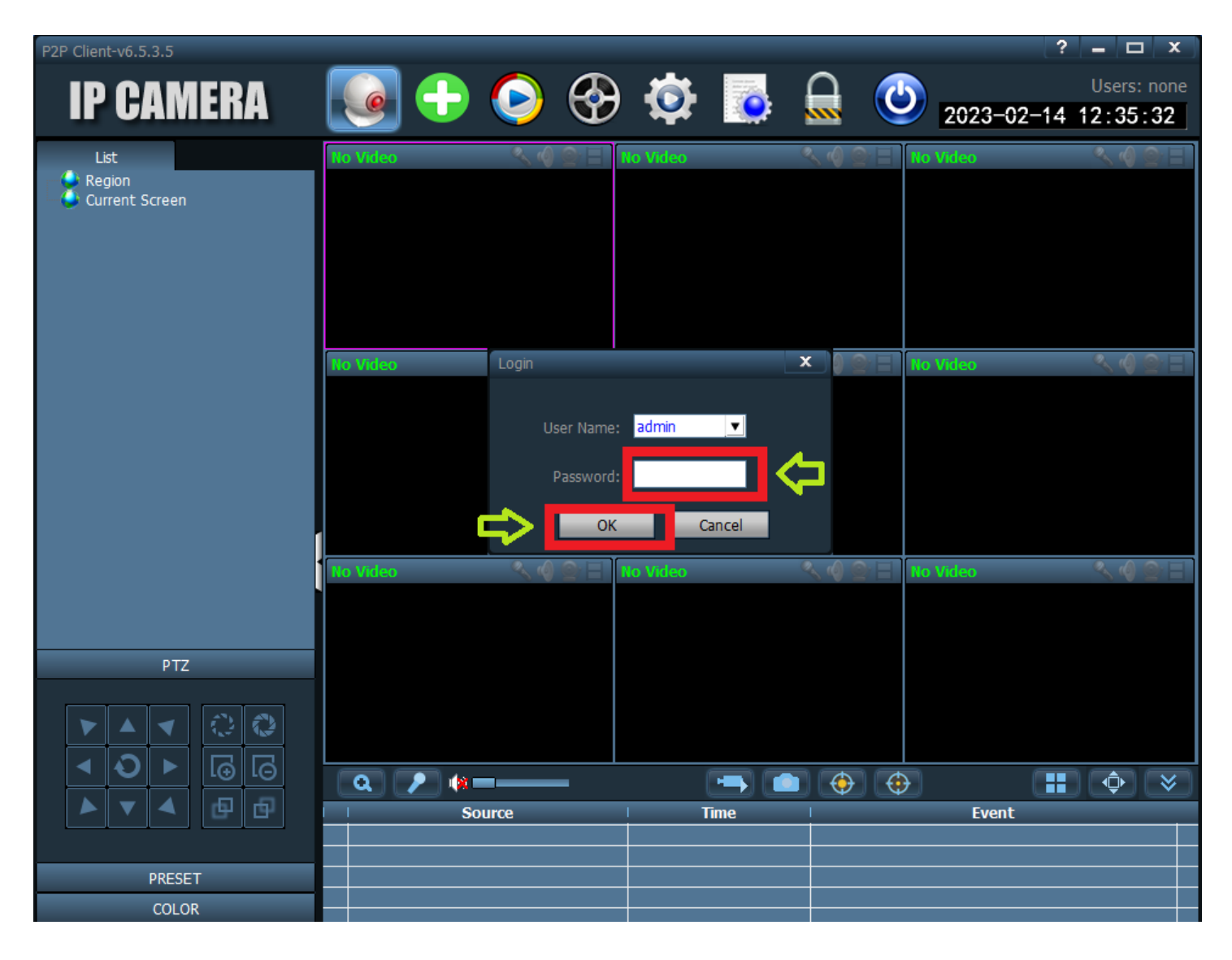

#### **View of the programme with logging window**

- **Choose the icon "Config":**
- **Click the button "Input UID".**
- **It will show the a pop-up window with details of the camera to fill in**
- **Fill in the required details and click "OK".**

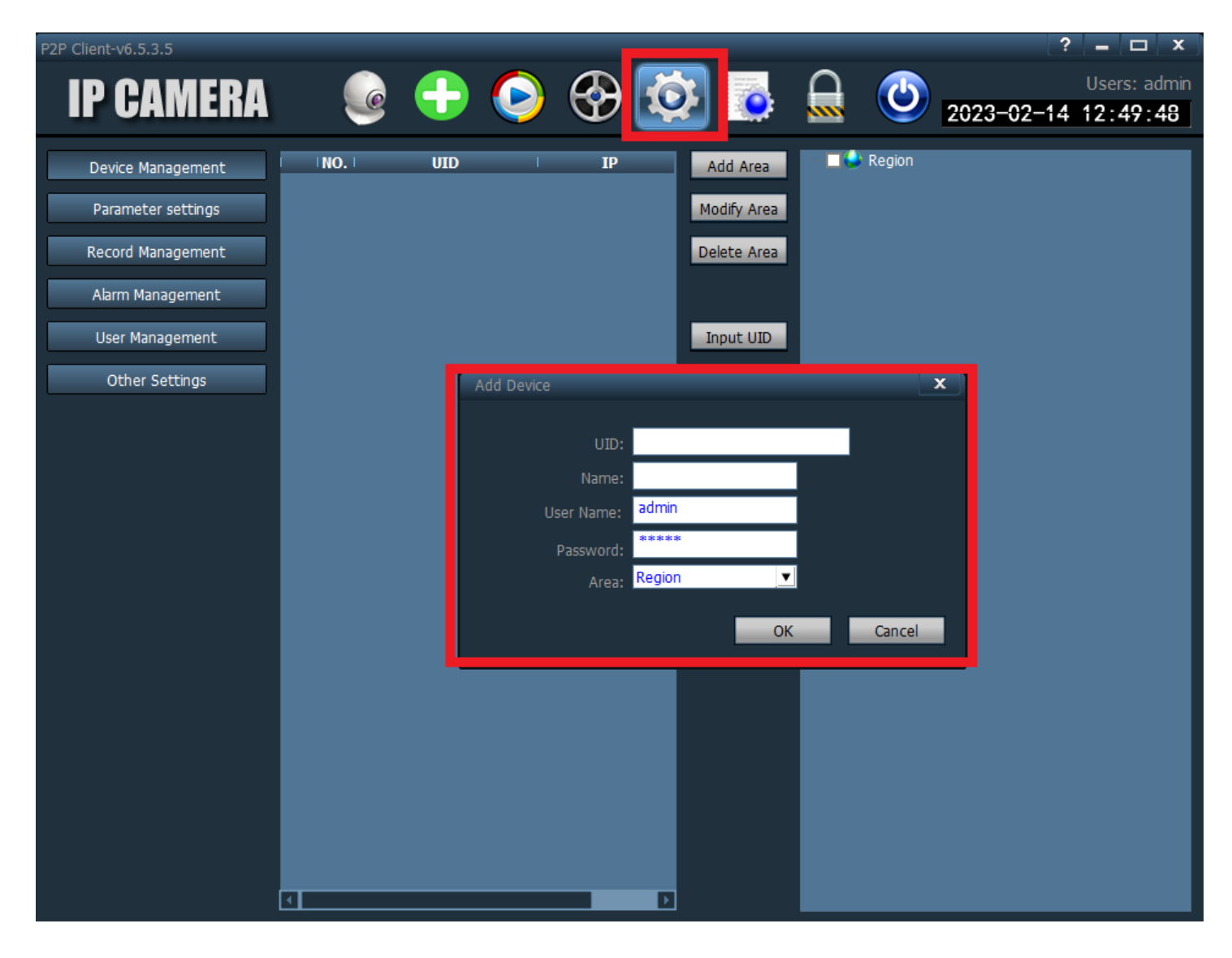

#### **Camera adding screen**

- **UID: UID number from the camera/box for example: SSAC-xxxxxx-xxxxx**
- **Name: give your own name to the camera**
- **User name: admin**
- **Password: fill in your own password which was set by adding camera to CamHiPro application**
- **Area: Region**
- **At the end click "OK".**

#### P2P Client-v6.5.3.5  $\Box$  $\overline{\mathbf{x}}$ **IP CAMERA** Users: admin 2023-02-14 13:11:14  $NO.$  $UD$ Region  $IP$ Add Area Device Management Modify Area Parameter settings Delete Area Record Management Alarm Management Input UID User Management Add Device Other Settings  $\overline{\mathbf{x}}$ SSAH-233494-CEDBF  $UD:$ Camera Test Name User Name admin  $\blacksquare^*$ Password Are r: Region  $\overline{\phantom{a}}$  $\overline{\alpha}$ Cancel ╔

#### **Adding camera with proper details**

## **How to get live view in HiP2P software**

- **Adding camera to live view screen:**
- **To add camera and get live view choose "Preview" icon**
- **Camera we added before will show on the left side**
- **Click on the camera twice**

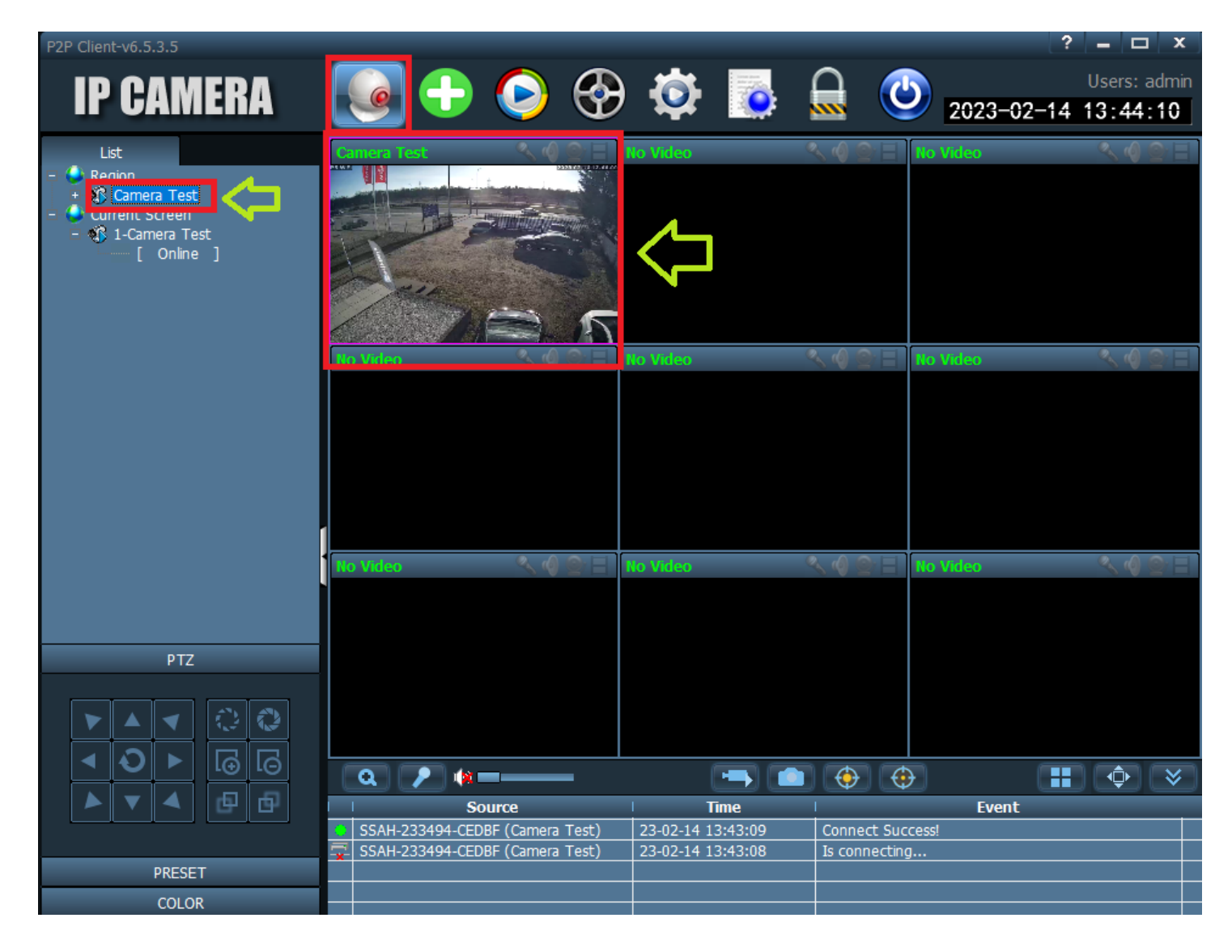

#### **Proper adding to HiP2P software**

• **After that camera is properly added and live view will be available.**

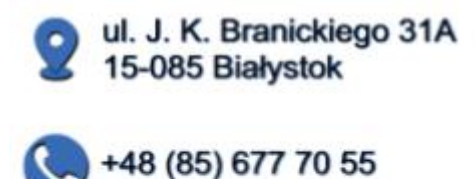

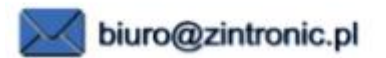

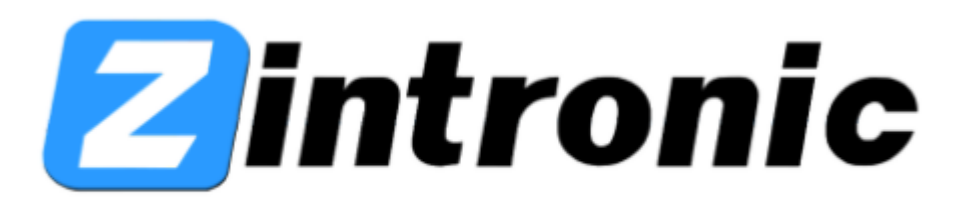